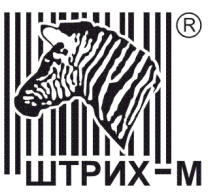

# *Контрольно-кассовая машина «ШТРИХ-ФР-К» Версия 01*

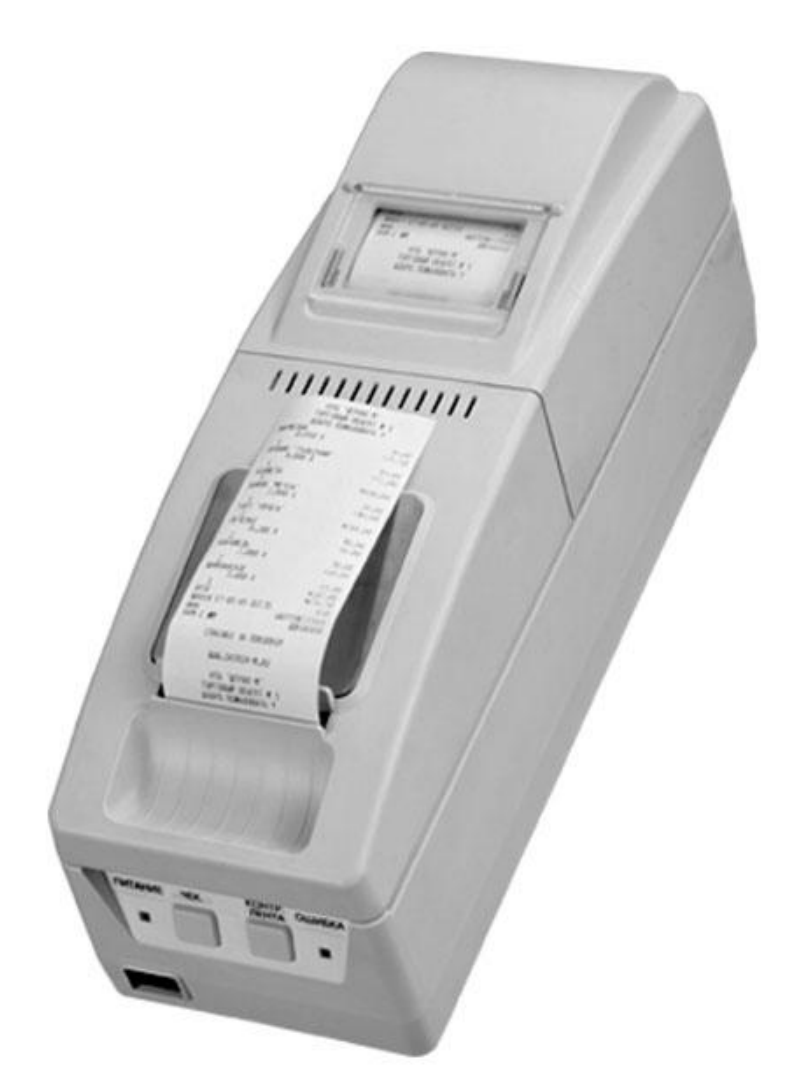

# Методика доработки ККМ под требования ЕГАИС

#### ПРАВО ТИРАЖИРОВАНИЯ ПРОГРАММНЫХ СРЕДСТВ И ДОКУМЕНТАЦИИ ПРИНАДЛЕЖИТ НТЦ «ШТРИХ-М»

Версия документации: 1.0.1 Дата сборки: 30.09.2015

## **Введение**

Данная инструкция описывает процедуру доработки фискального регистратора ШТРИХ-ФР-К для возможности печати QR-кода шириной 30мм. (далее ККМ).

## **Необходимое оборудование**

Ниже перечислено оборудование, документация и программное обеспечение, необходимые для программирование системной платы ST510.01 программой AVR Studio:

- 1. Персональный компьютер с операционной системой Windows XP/Vista/7/8.
- 2. Программа AVR Studio.
- 3. Файл с прошивкой в формате \*.hex.

Файл прошивки для ККМ «ШТРИХ-ФР-К» Вы можете скачать по адресу: [http://roscto.ru/Support/FR\\_QR/A4\\_fr32k\\_135.zip](http://roscto.ru/Support/FR_QR/A4_fr32k_135.zip)

Файл прошивки для ККМ «ШТРИХ-МИНИ-ФР-К» Вы можете скачать по адресу: [http://roscto.ru/Support/FR\\_QR/A4\\_mini\\_135.zip](http://roscto.ru/Support/FR_QR/A4_mini_135.zip)

- 4. Программатор Atmel AVRISP STK500 USB (по вопросам его приобретения обращаться на [sale@roscto.ru\)](mailto:sale@roscto.ru).
- 5. Комплект доработки ККМ «ШТРИХ-ФР-К» и «ШТРИХ-МИНИ-ФР-К» до требований ЕГАИС Розница. (Процессор ФП с прошивкой v.135 входит в этот комплект. По вопросам его приобретения обращаться на [sale@roscto.ru\)](mailto:sale@roscto.ru)
- 6. Драйвер ФР версии не ниже чем 4.12.0.401.

#### **По вопросам технической поддержки просьба обращаться по адресу support@roscto.ru**

#### **Порядок программирования системной платы программой AVR Studio**

- 1. Убедитесь, ККМ находится в режиме 4 «Закрытая смена» ! Выключите питание ККМ.
- 2. Снимите крышки принтеров чековой ленты и ленты операционного журнала.
- 3. Извлеките рулон чековой ленты.
- 4. Снимите бобину подмотки ленты операционного журнала, оборвите ленту, снимите направляющий ленты и извлеките рулон из отсека операционного журнала.
- 5. Открутите 2 винта, удерживающих основание системной платы, чтобы получить доступ к разъему XP1.

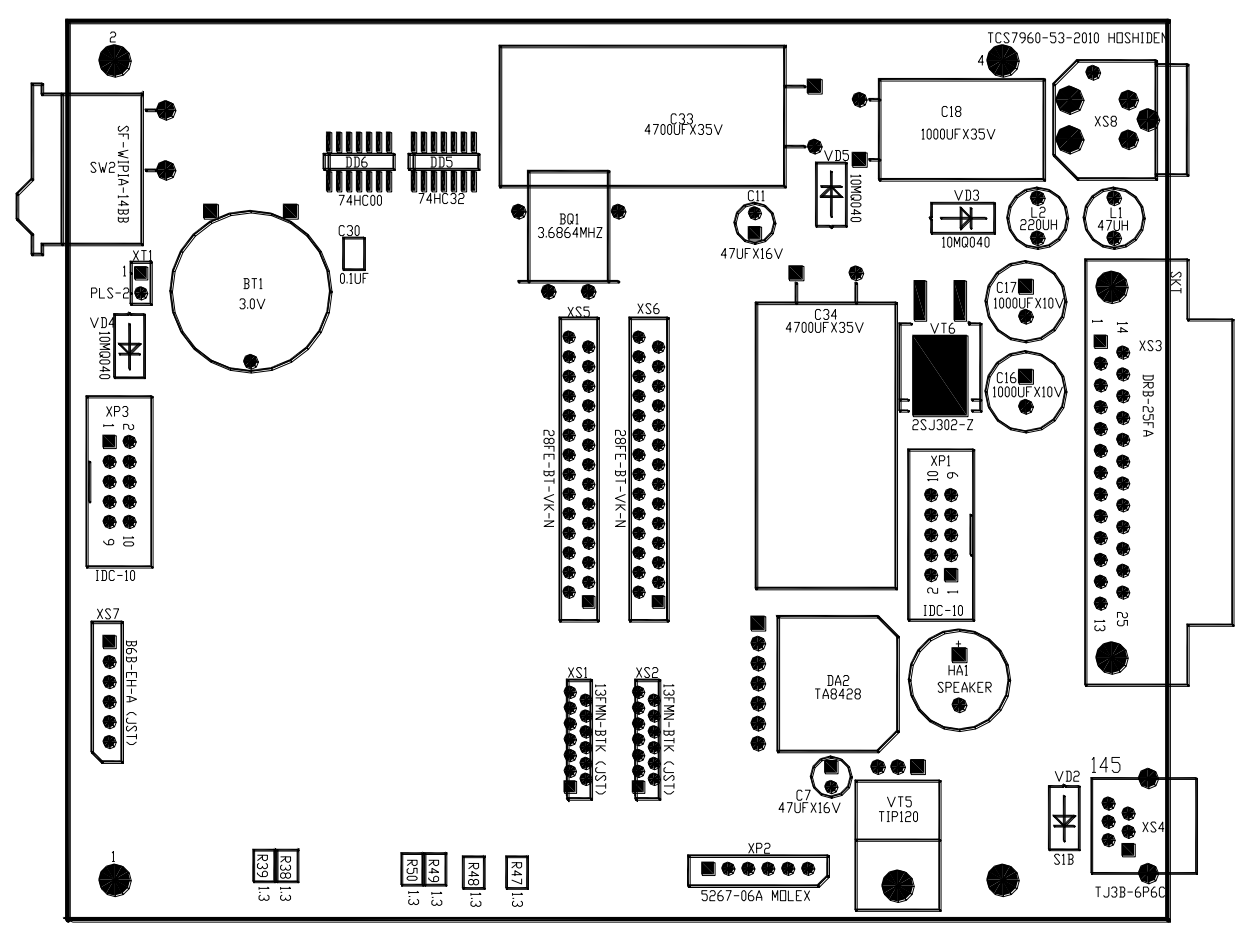

Запустите программу AVR Studio

Подсоедините разъем IDC10 кабеля программатора к разъему XP1 платы ST510.01, а разъем USB к USB-порту ПК и включите питание ККМ.

Выберите тип микросхемы ATmega128 на вкладе «Program»

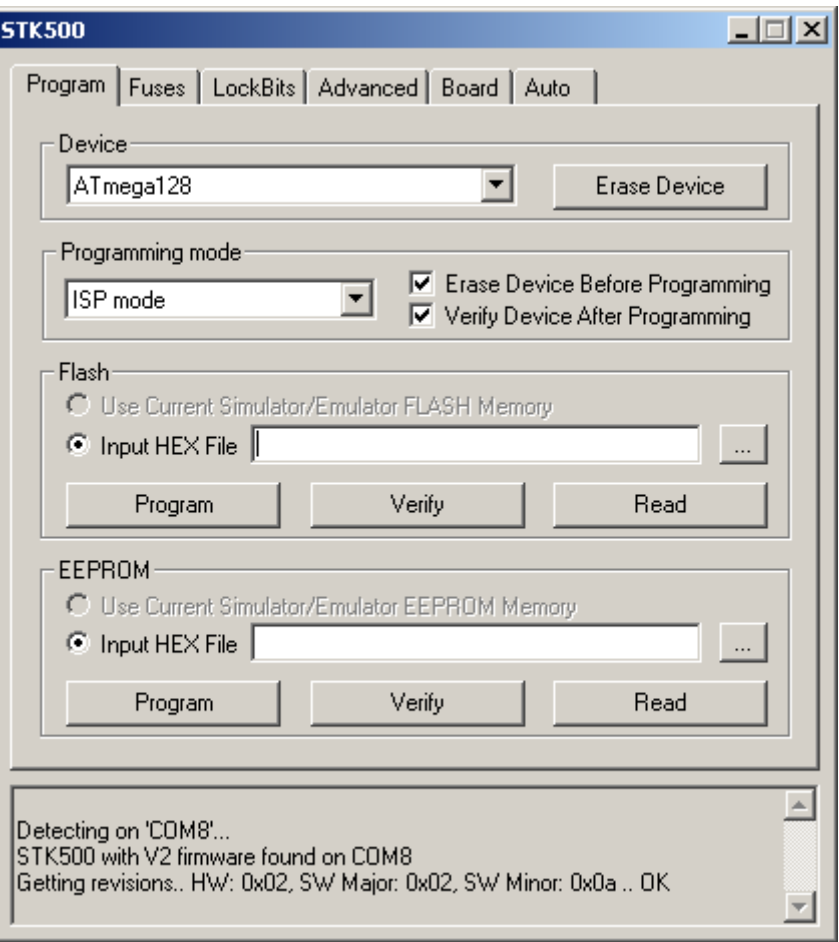

Прочитайте сигнатуру микроконтроллера на вкладе «Advanced» нажав кнопку «Read». Должна появиться сигнатура «0х1E 0х97 0х02» и надпись ниже «Signature matches selected device».

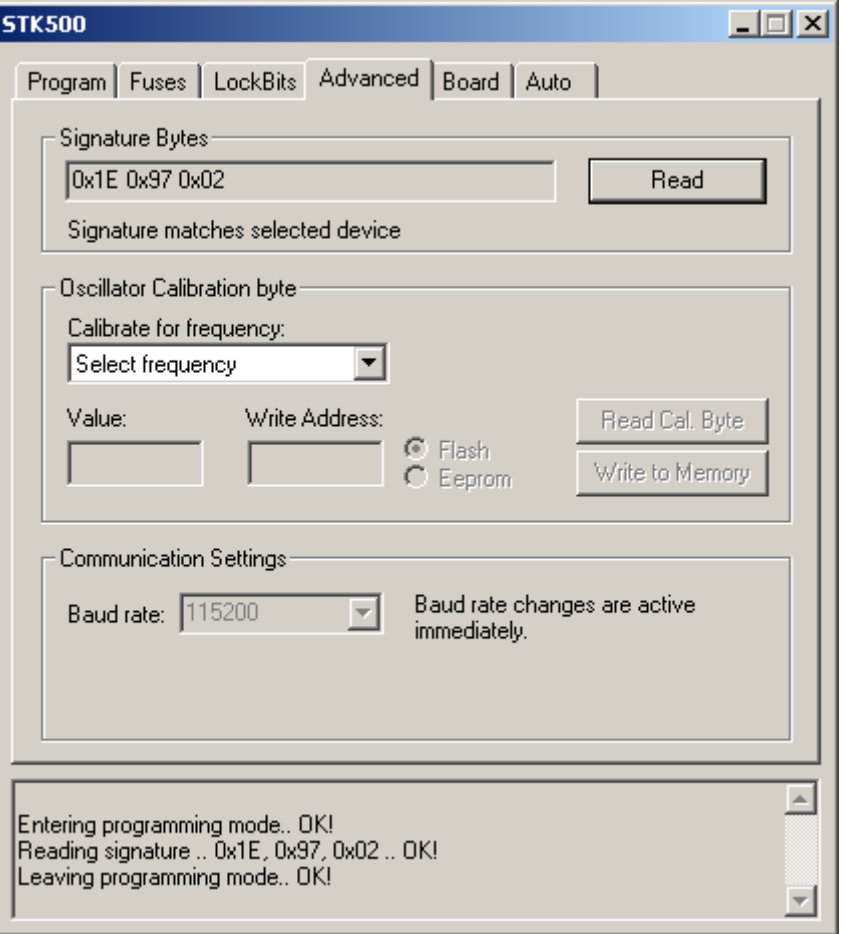

Эта сигнатура для микроконтроллера ATmega128, а надпись «Signature matches selected device» говорит о том, что тип микроконтроллера выбран верно. Если в строке сигнатура появилась строчка «0x1E 0x97 0x01» и надпись «WARNING: Signature does not match selected device!», то следует вернуться на закладку «Program» и выбрать тип микроконтроллера ATmega103 и снова прочитать сигнатуру. Теперь под строкой «0x1E 0x97 0x01» должна появиться надпись «Signature matches selected device», подтверждающая то, что выбор микроконтроллера ATmega103 верный.

Переходим на закладу «Fuses», при этом автоматически происходит чтение Fuse-битов из микроконтроллера. Для ATmega128 это выглядит так:

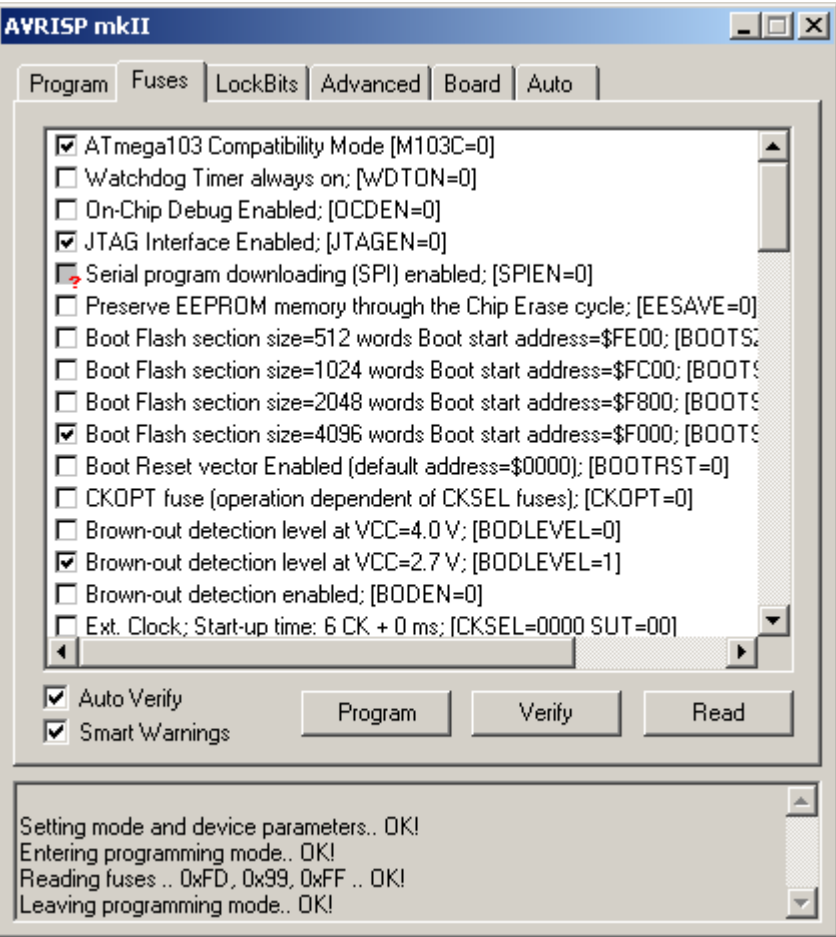

И должен быть установлен самый последний Fuse-бит:

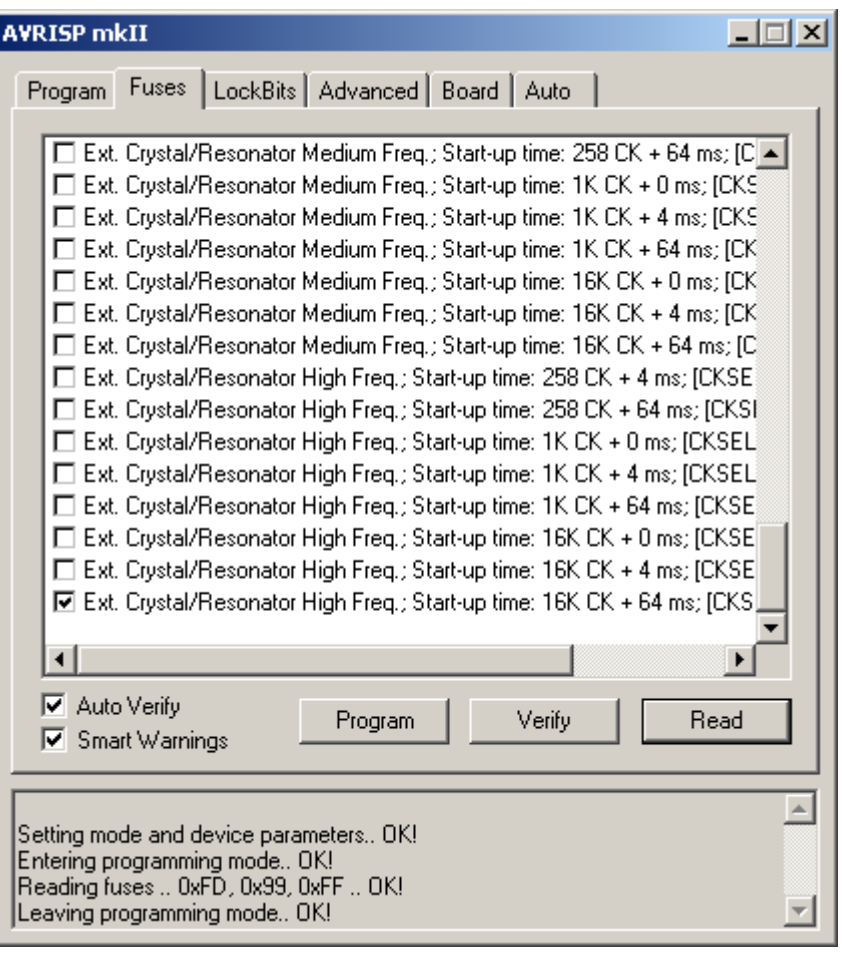

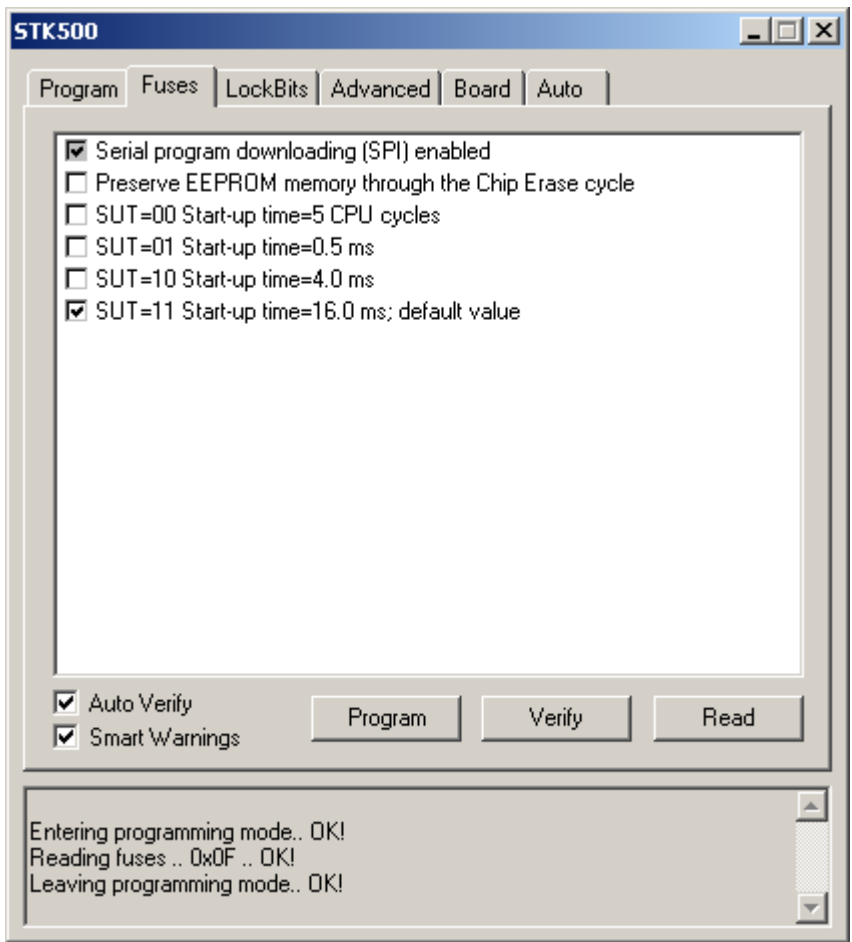

Далее переходим на закладку «LockBits». Происходит автоматическое чтение Lock-бит. Для ATmega128 это выглядит так:

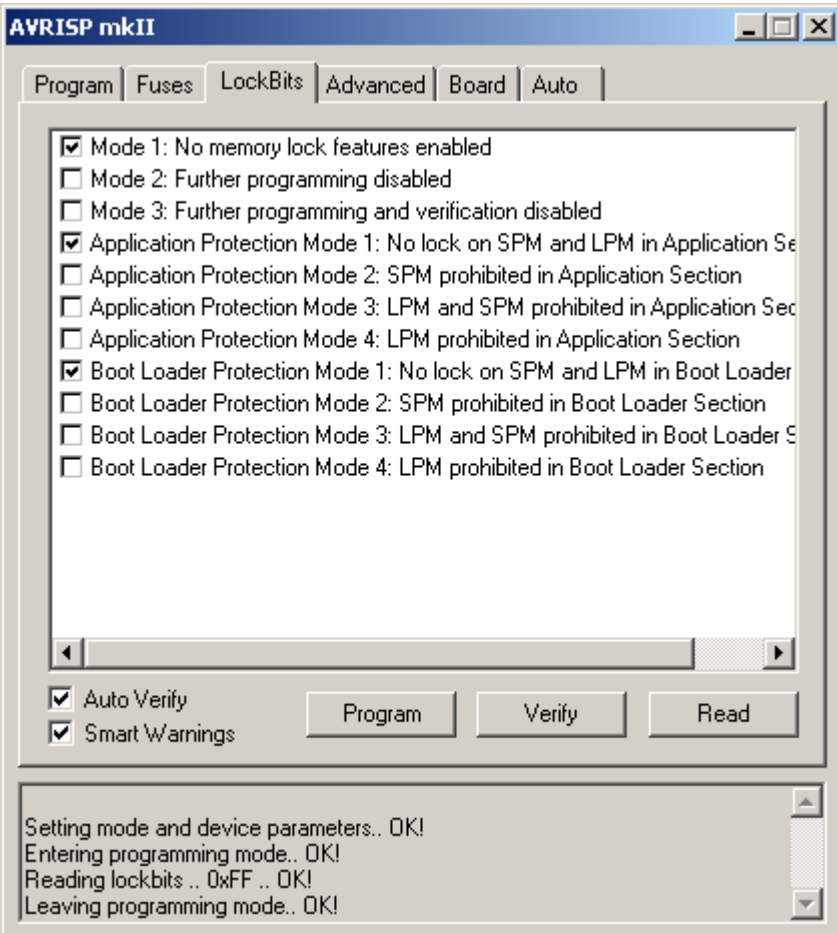

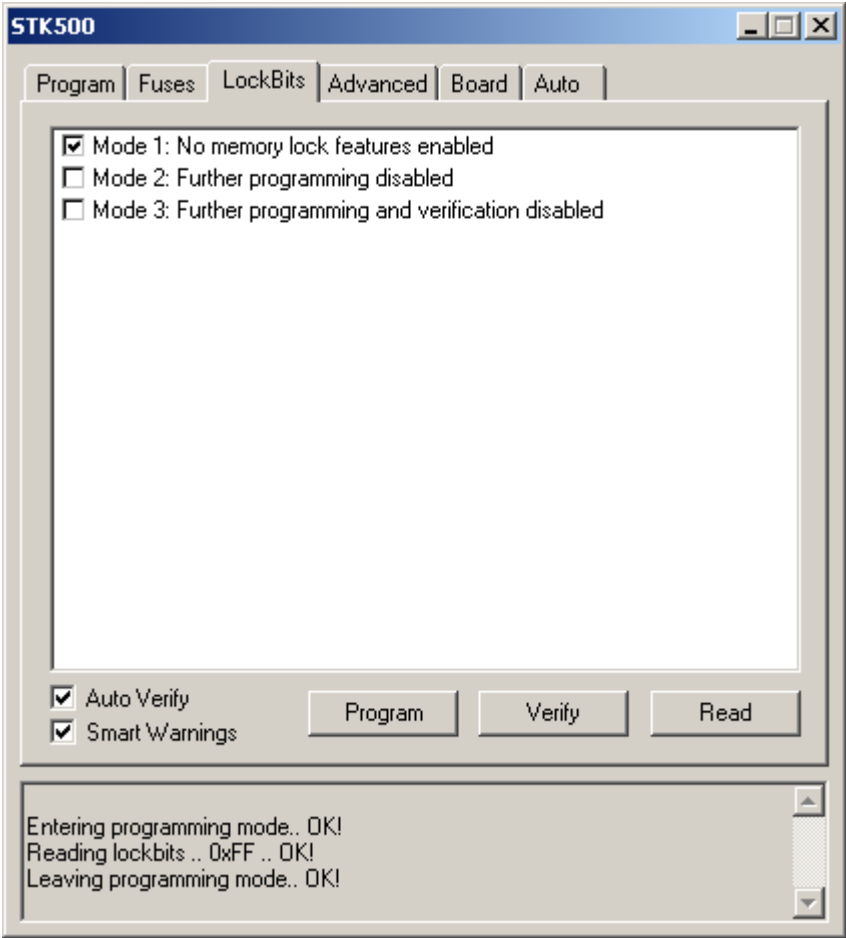

Далее переходим на закладку «Program» и выбираем файл прошивки в области Flash:

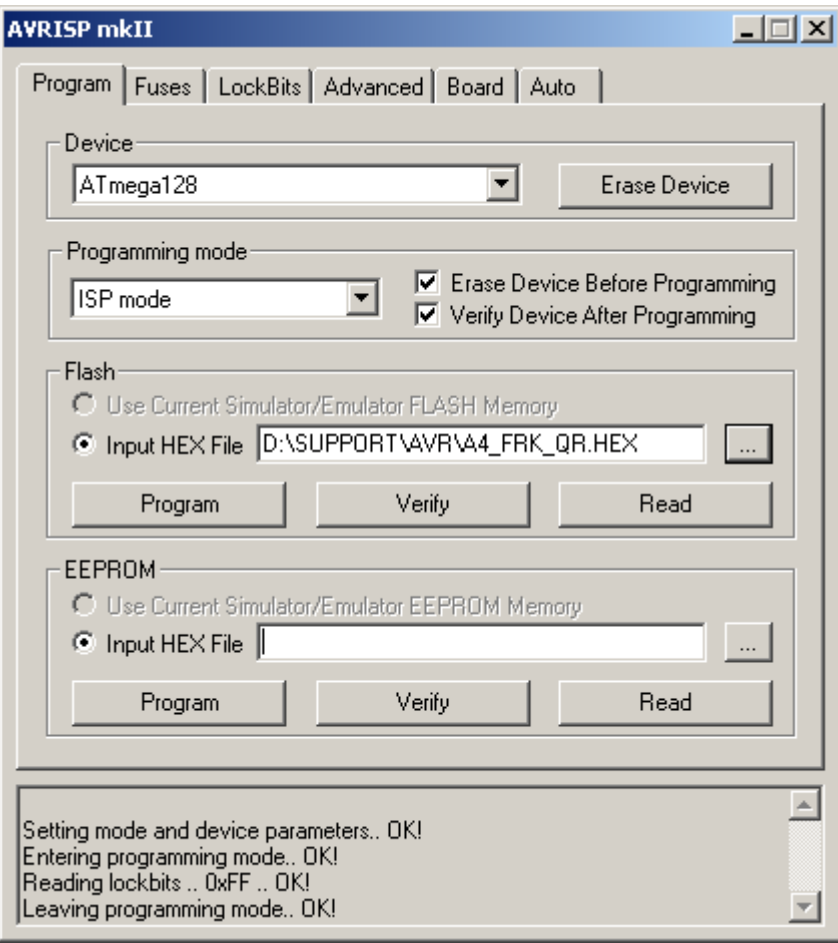

Далее нажимаем на кнопку «Program». Должен начаться процесс программирования и проверки.

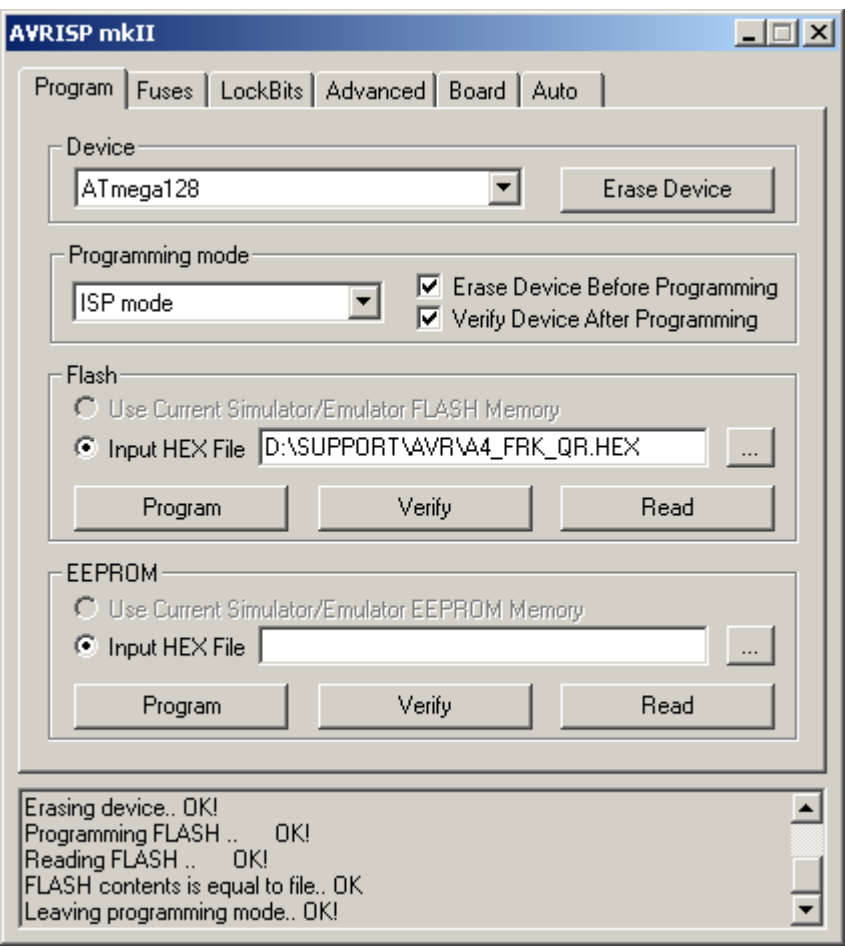

После этого выключите питание ККМ и отсоедините разъем программирования.

### **Порядок замены процессора ФП на плате ФП.**

- 1. Открутите винт удерживающий белый корпус ФП на основании корпуса ККМ.
- 2. Откройте корпус ФП
- 3. На плате ФП, извлеките из панельки старый процессор ФП
- 4. Вставьте в панель процессор ФП с прошивкой v.135 из комплекта доработки ККМ.
- 5. Закрой корпус ФП
- 6. Прикрутите винтом корпус ФП к основанию корпуса ККМ.
- 7. Прикрутите два винта удерживающих основание системной платы к корпусу ККМ
- 8. Включите питание.

# Настройка драйвера ФР.

- 1. В поиске оборудования найдите ККМ.
- 2. На закладке «Сервис» сделайте «Технологическое обнуление» и «Установку даты и время»
- 3. В параметрах обмена установите скорость обмена 115200.
- 4. На закладке «Печать графики», на вкладке «Штрихкод» введите в поле «Данные штрих-кода» данные которые должны быть закодированы в QR-коде. (пример данных для системы EГАИС «http://check.egais.ru?id=88a7a3ed-39ae-45de-a3cc-644639f36f4e&dt=0910141104&cn=Magazin2014»)
- 5. На вкладке «Тип штрихкода» выберите «QR-код»
- 6. На вкладке «Высота штрихкода, точек» выбирите «260»
- 7. Нажмите на кнопку «Печать штрихкода графикой»
- 8. Должен напечататься QR-код шириной 30мм за 1.2 секунды

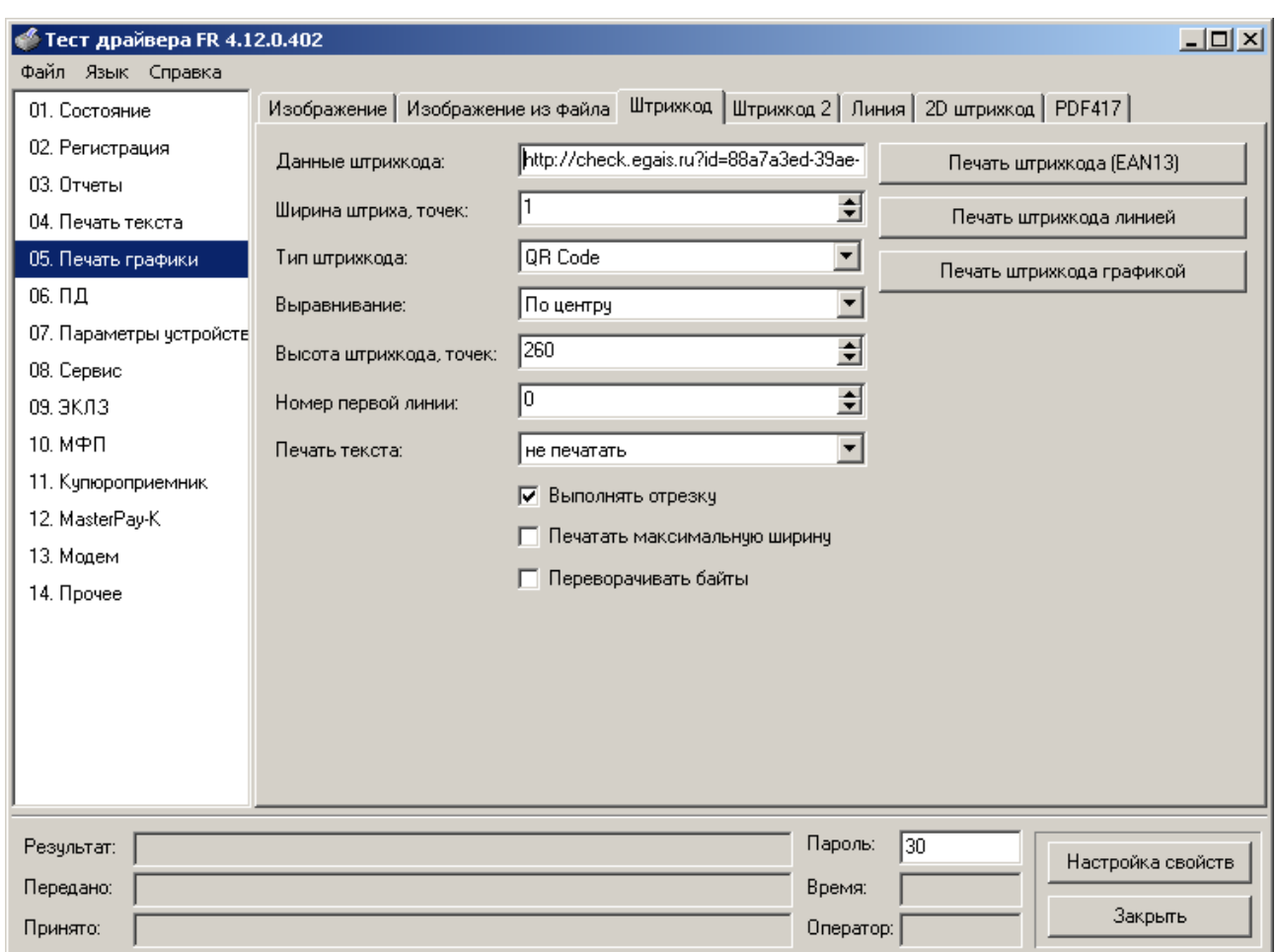